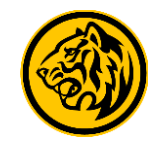

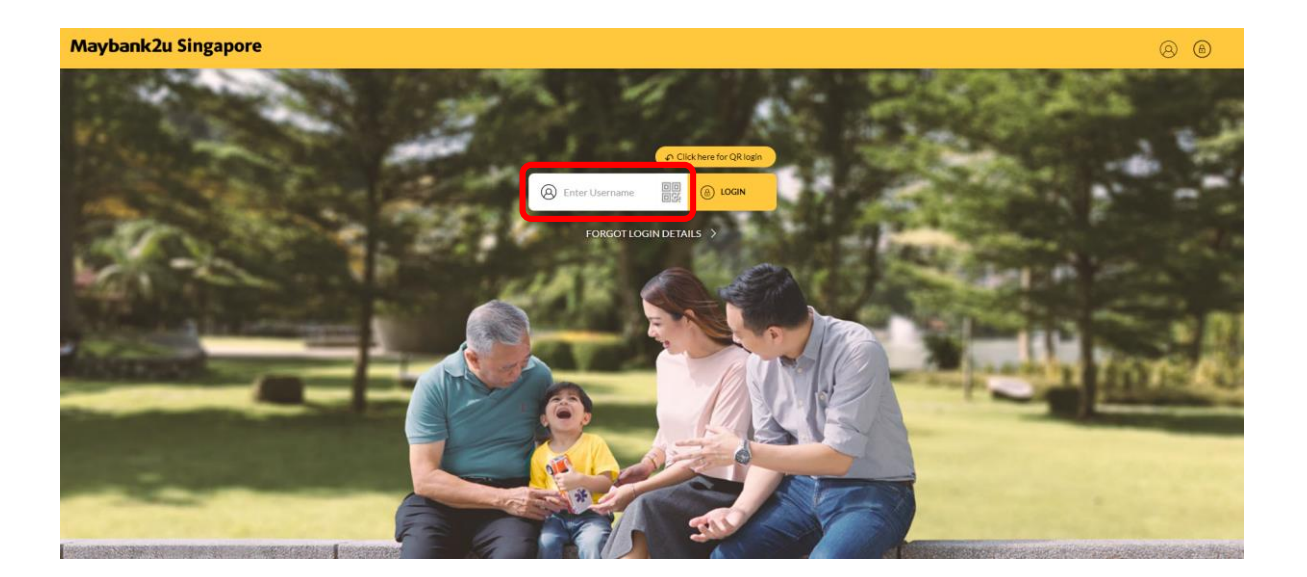

Step 1: Login to Maybank2u Online Banking with your username and password. Step 2: Click on 'Pay & Transfer'.

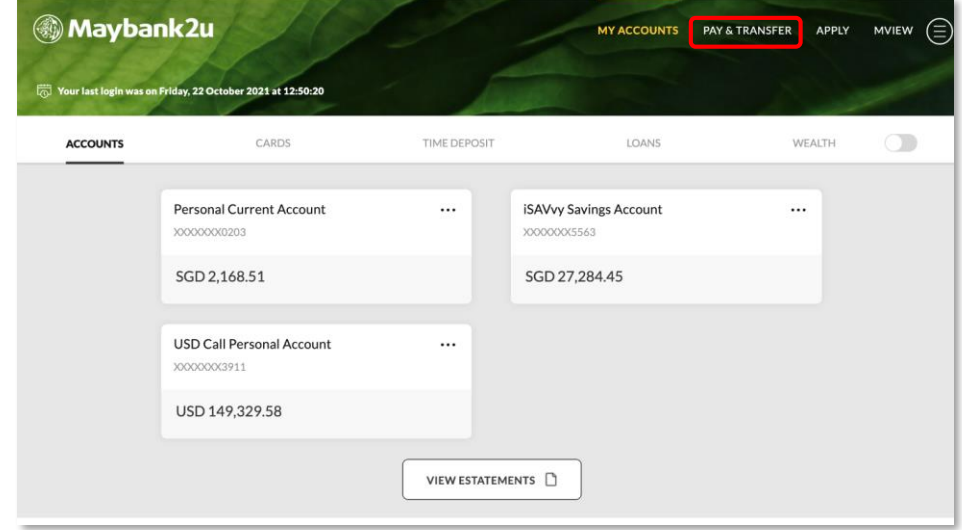

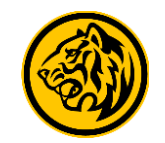

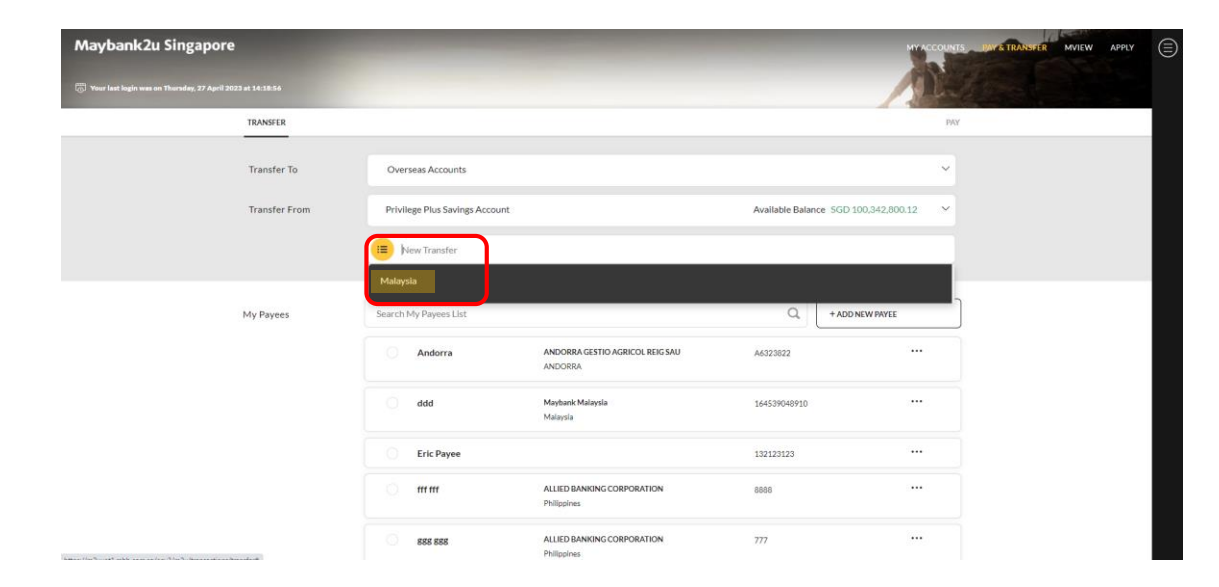

Step 3: Under 'Transfer to', select Overseas Account.

Enter relevant transfer details and select '**Malaysia'** under New Transfer.

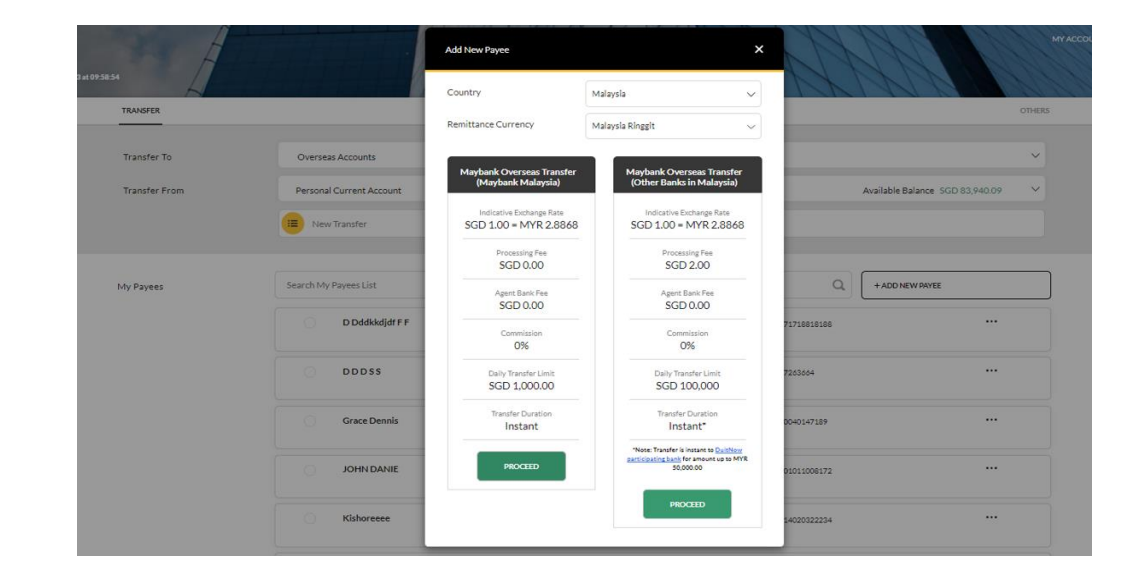

Step 4: Select which Malaysia Bank to transfer to and click **'Proceed'.**

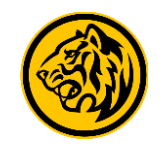

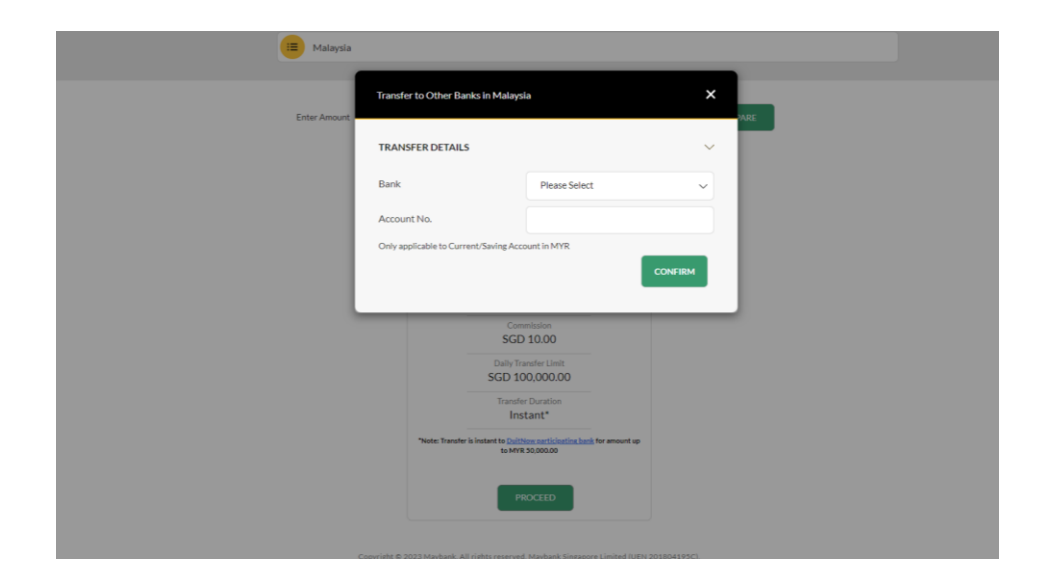

Step 5: For transfers to other banks in Malaysia, select the relevant bank and enter account number, before clicking **'Confirm'**.

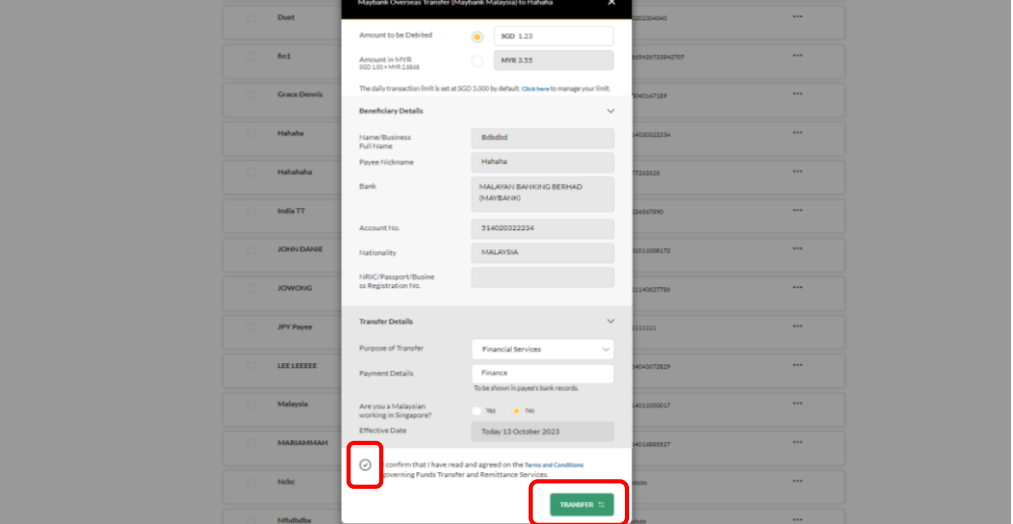

Step 6: Enter recipient account details and agree to the Terms and Conditions before clicking **'Transfer**' to proceed.

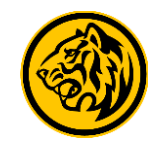

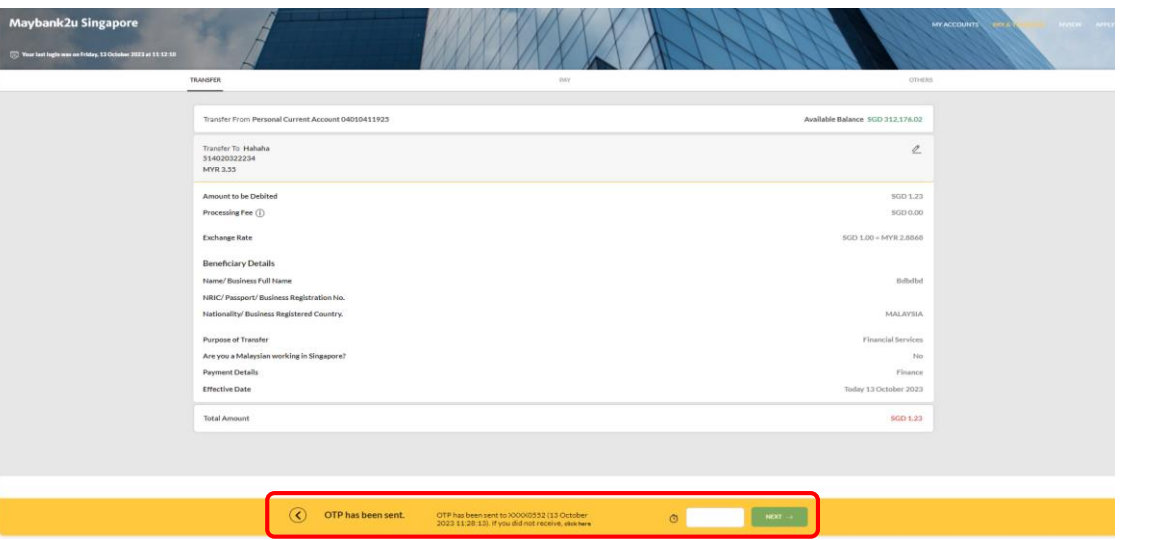

Step 7: Complete authorization via SMS or Secure2u to complete fund transfer.

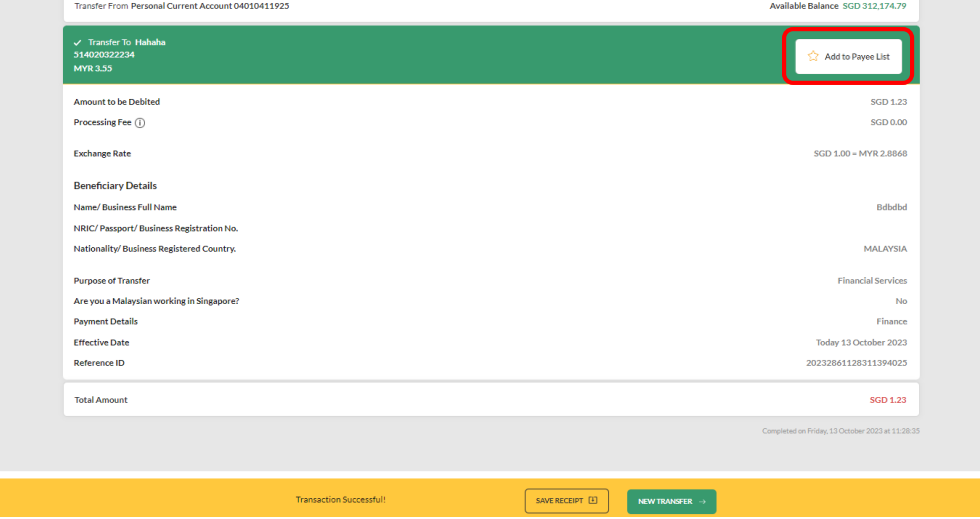

Step 8: Transaction completed. Click '**Add to Payee List'** to add payee for convenient transfers in the future.

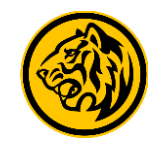

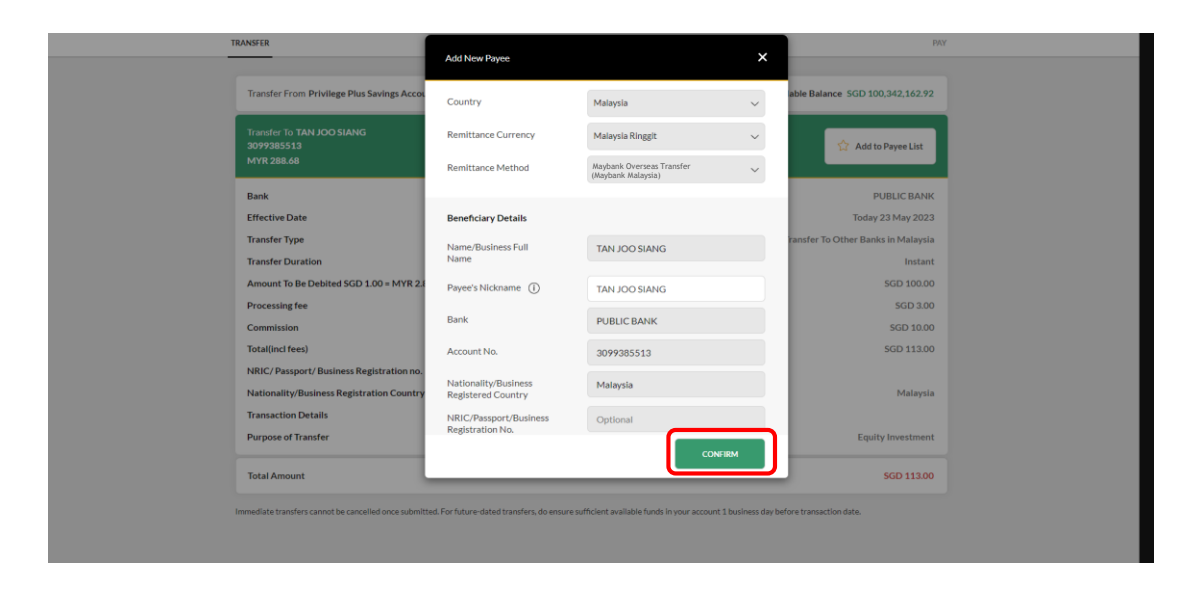

Step 9: Enter payee details and click '**Confirm'.**

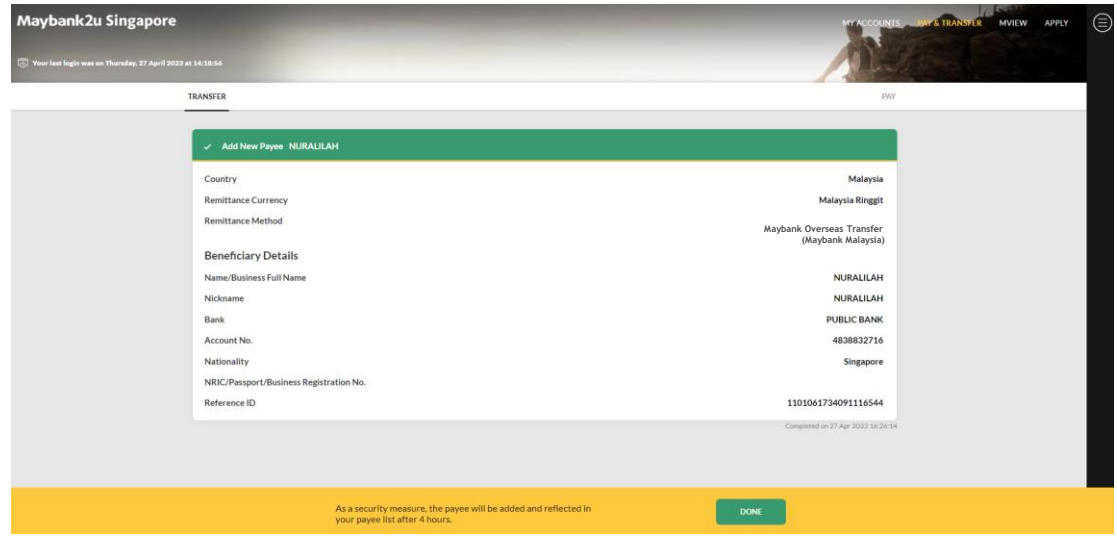

Step 10: Complete the process by authorising via SMS or Secure2u.

Payee has been successfully added.